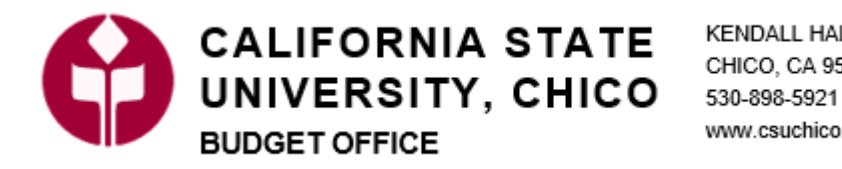

KENDALL HALL ROOM 201 CHICO, CA 95929-0241 www.csuchico.edu/bud

## **Funding Source Changes**

This guide will detail how a department can request funding source changes for an individual or group of employees.

NOTE: Remember that browsers act differently, you will have to know how your browser saves and works – these instructions are general.

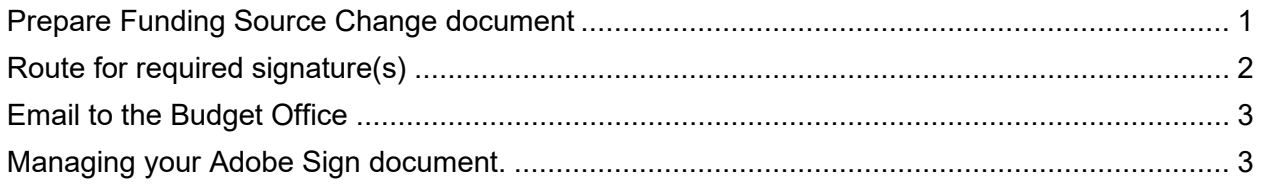

## <span id="page-0-0"></span>**Prepare Funding Source Change document**

- **1. Download the Funding Source Change form from the [Budget/Position Management website.](https://www.csuchico.edu/bud/position-management.shtml)** 
	- a. Complete all fields required using Microsoft Excel. You can list up to 35 changes on one sheet.
		- i. Effective Date of the requested changes.
		- ii. Employee Information:
			- 1. Chico State ID
			- 2. Empl Rcd # found in PeopleSoft HR Job Data or CSU ID Search
			- 3. Legal Name (Last Name, First Name) as found in PeopleSoft HR
			- 4. CMS Position #
		- iii. Old Funding Information Information specific to the Empl Rcd # in step ii. This information can be found in [PeopleSoft HR Job Data](https://csuchico.box.com/v/inquiry-nav-and-definitions) and [Position Management.](https://csuchico.box.com/v/position-management)
			- 1. SCO Unit #
			- 2. Dept ID
			- 3. Fund
			- 4. Program
			- 5. %
		- iv. New Funding Information list the details of where you want the funding to be.
			- 1. SCO Unit #
			- 2. Dept ID
			- 3. Fund
			- 4. Program
			- 5. %

NOTE: If you are splitting funding, list the Employee and Old Funding Information on each line with the New Funding Information showing the different Fund, Program & %. See Example:

NOTE2: If you need to report on more than 35 people at one time, you will have to process through Adobe Sign one page at a time. The Field template cannot be put on multiple pages. So, save your Excel forms one page at a time.

www.csuchico.edu/bud

# **Funding Source Cha**

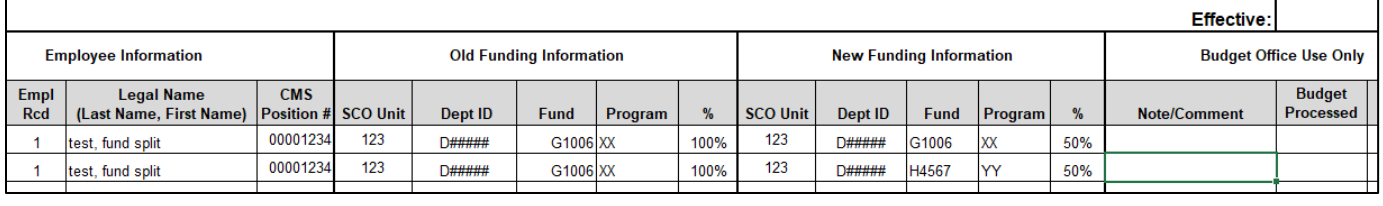

# <span id="page-1-0"></span>**Route for required signature(s)**

**Route file for required signature(s) from appropriate administrator. See this tutorial: [Send](https://helpx.adobe.com/sign/how-to/sending-with-adobe-sign.html?playlist=/ccx/v1/collection/product/sign/segment/designer/explevel/beginner/applaunch/orientation/collection.ccx.js&ref=helpx.adobe.com)  [documents for signature with Adobe Sign](https://helpx.adobe.com/sign/how-to/sending-with-adobe-sign.html?playlist=/ccx/v1/collection/product/sign/segment/designer/explevel/beginner/applaunch/orientation/collection.ccx.js&ref=helpx.adobe.com)**

#### **Get Documents Signed dialog**

- 1. Using Adobe Sign Click Request Signature
- 2. Enter the Managers email in the recipients #1
- 3. Drag your Excel Funding Source Change document to the Files box and click Next

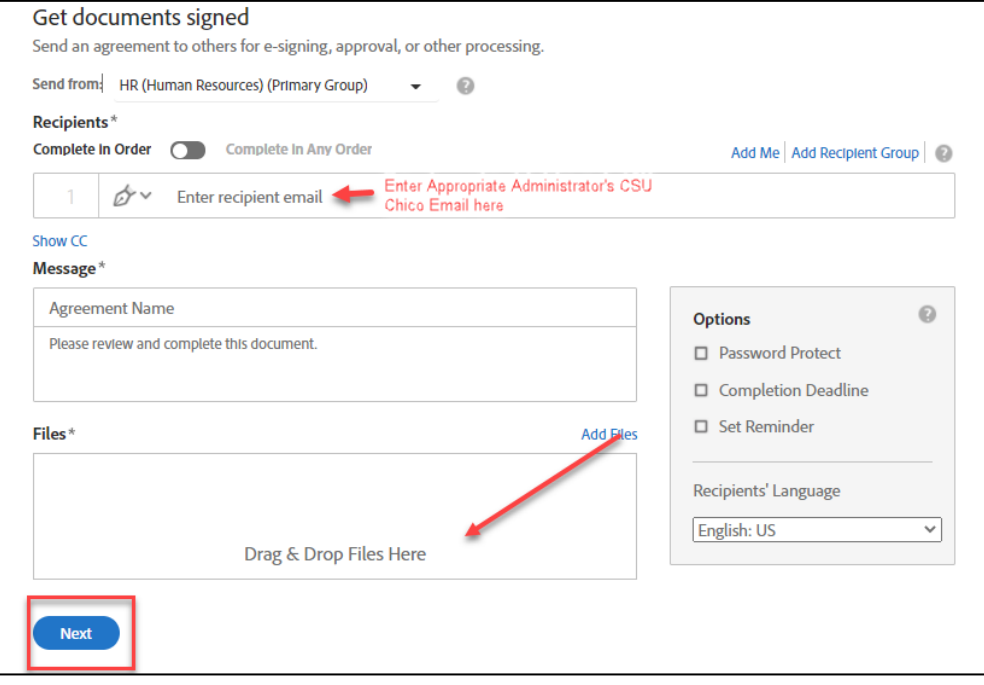

#### **Signature location box**

1. Use the **Recipients** dropdown to select (you) Prefill (circled in red) and drop a Text box in the Dept Office Approval section (found under Data Fields).

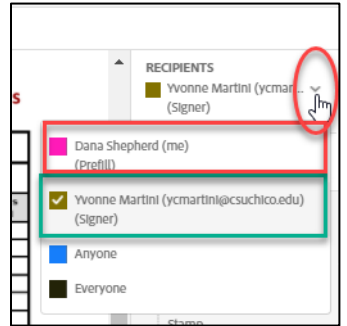

2. Use the **Recipients** dropdown to select the Appropriate Administrator (circled in green) and drop the Signature Block box for Appropriate Admin Signature (found under Signature Fields).

3. Drop a date box in the date section (found under Signer Info Fields).

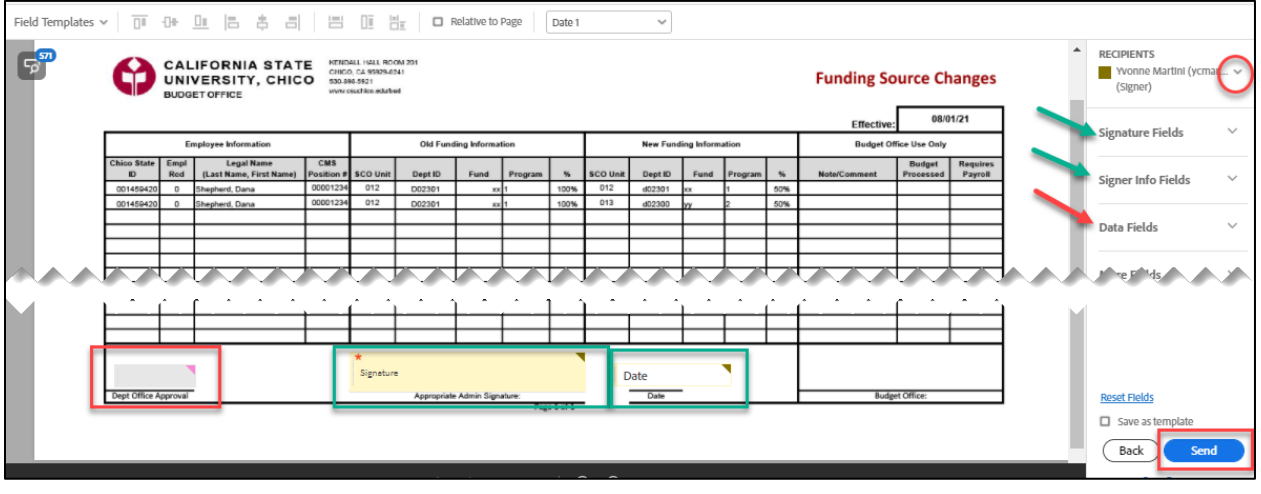

NOTE: The action boxes have color flags that correspond to the recipient who will complete that step.

4. Click the **Send** button. You will then be able to enter your Initials in the text box for Dept Office Approval and click the **Click to Send** button.

### <span id="page-2-0"></span>**Email to the Budget Office**

- 1. After you receive the signed document back from Adobe Sign, email as an attachment to [finlcd@csuchico.edu.](mailto:finlcd@csuchico.edu)
	- a. Click and hold the attachment in the Adobe Sign email and drag it to a new email message.
- 2. Please note if there is a large number of records being updated (i.e. 15 or more) the excel version may be requested to help Budget and Payroll sort for processing.

#### <span id="page-2-1"></span>**Managing your Adobe Sign document.**

- 1. Please note that these videos show a slightly different Adobe Sign interface, but the concepts and actions are all present in our version.
	- a. Video – [Manage and track agreements sent for signature](https://helpx.adobe.com/sign/how-to/manage-and-track-documents.html?playlist=/ccx/v1/collection/product/sign/segment/designer/explevel/beginner/applaunch/orientation/collection.ccx.js&ref=helpx.adobe.com)
	- b. Video - [Manage Adobe Sign Documents](https://www.linkedin.com/learning/search?entityType=VIDEO&keywords=adobe%20sign&u=57692737)